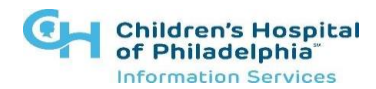

# **How to log into LINK2CHOP One Time Passcode**

### **Introduction**

**This tip sheet will show you how to log into Link2CHOP. Users must set up Multi-Factor Authentication as part of the first-time login. After MFA is complete, login requires only steps 1-3.**

## **Logging into Link2CHOP**

**Link2CHOP can be accessed using the following URL:** <https://link2chop.chop.edu/>

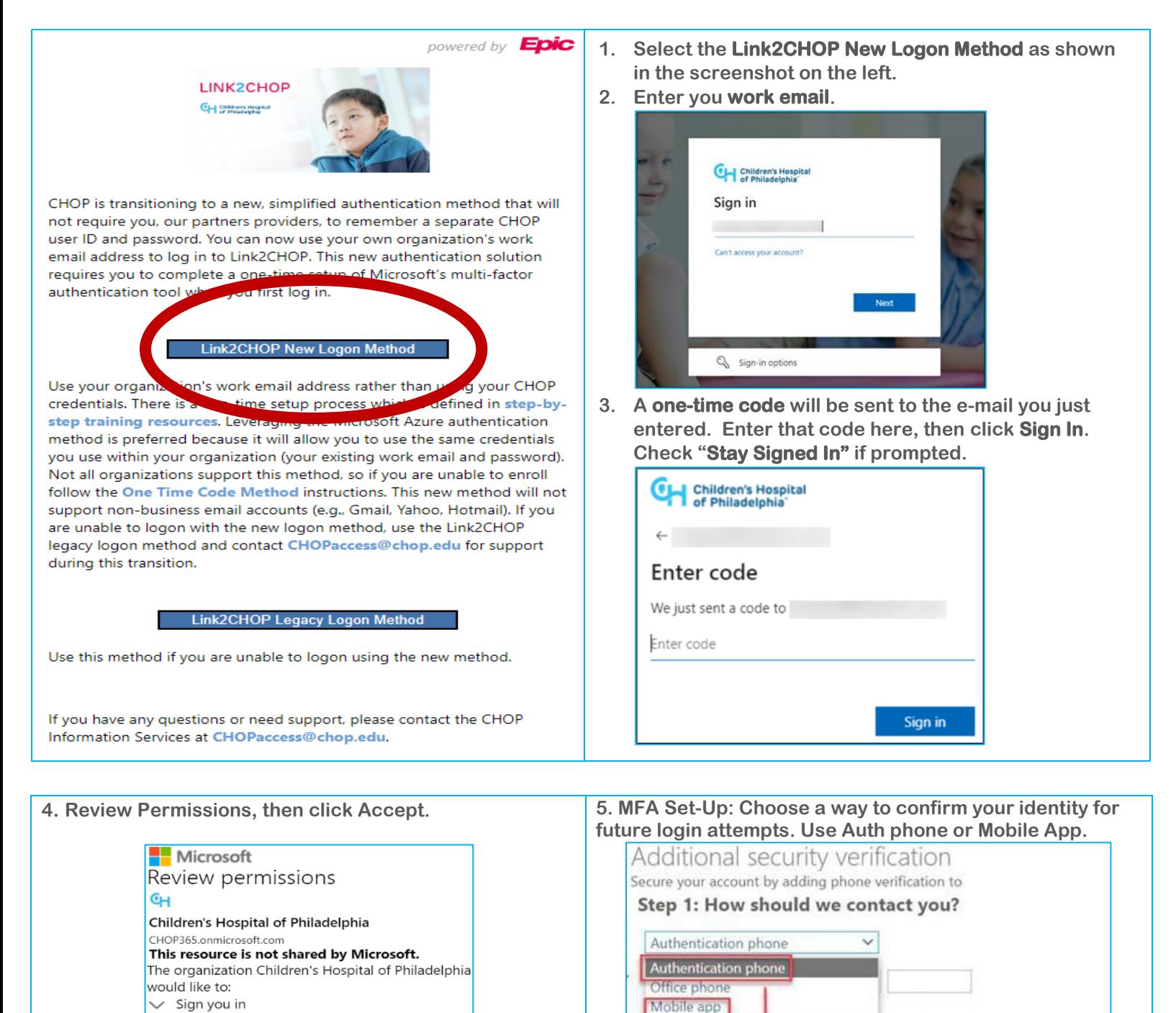

remove these permissions at

Cancel

 $\vee$  Read your name, email address, and photo

account according to their policies. Read Children's Hospital of account determined to the principle in the principle of the philadelphia's privacy statement. Children's Hospital of Philadelphia may log information about your access. You can

Accept

You should only accept if you trust Children's Hospital of Philadelphia. By accepting, you allow this organization to access<br>and process your data to create, control, and administer an

https://myapps.microsoft.com/CHOP365.onmicrosoft.com

Method

Call me

 $\circ$ 

Send me a code by text message

**Next** 

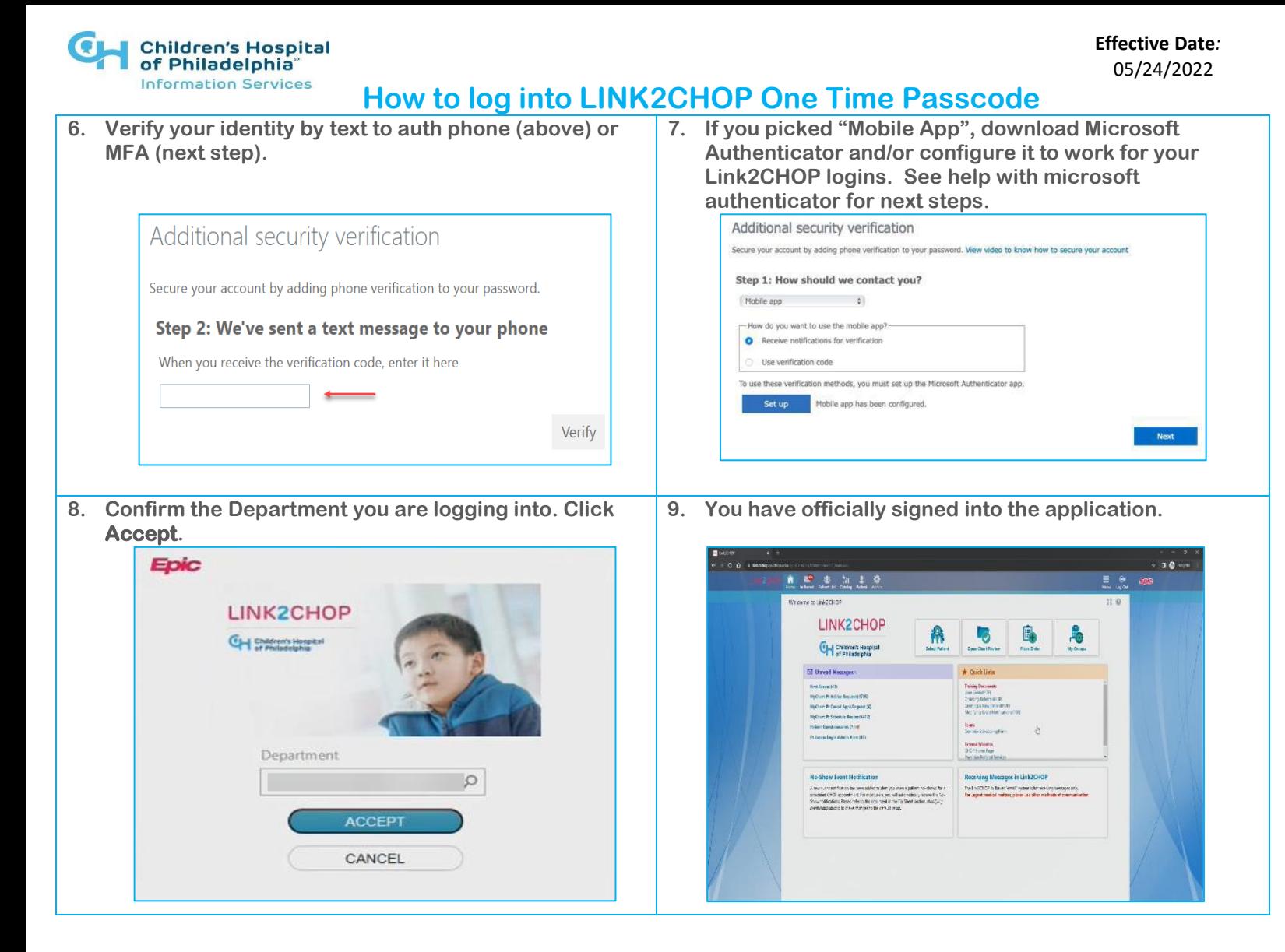

### **HELP WITH MICROSOFT AUTHENTICATOR:**

#### **If you are setting up the Microsoft Authenticator Mobile App (Step 7 above) follow these steps:**

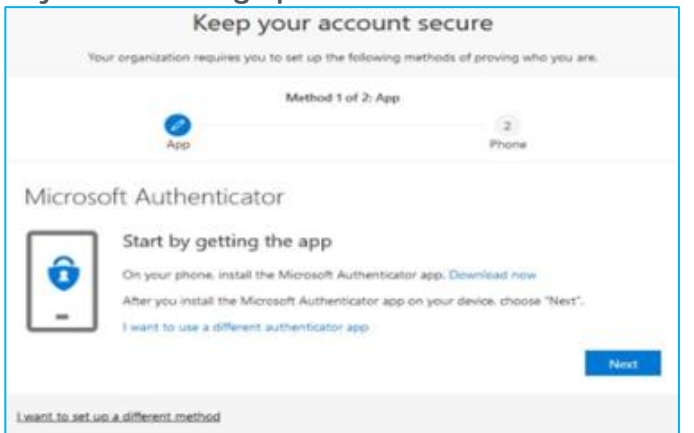

**1. After clicking Set Up in step 7 above, if you don't already have it, go to the app store on your phone to download the MS Authenticator. [Microsoft Mobile Phone Authenticator App |](https://www.microsoft.com/en-us/security/mobile-authenticator-app?rtc=1)  [Microsoft Security](https://www.microsoft.com/en-us/security/mobile-authenticator-app?rtc=1)**

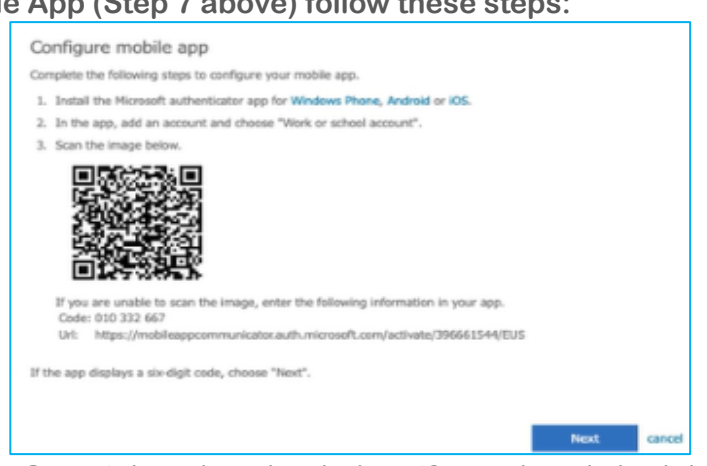

**2. Once it has downloaded, or if you already had the application, Add Work Account and use your phone camera to take a picture of the QR code (square bar code) that will appear on your computer screen during the setup process and approve on your mobile device. (NOT the one in picture #2 below, which is just an example.)**